# Μπαίνω στην ιστοσελίδα www.ktimatologio.gr

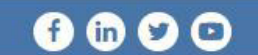

Ελληνικά

Ηλεκτρονικές Υπηρεσίες σμοί

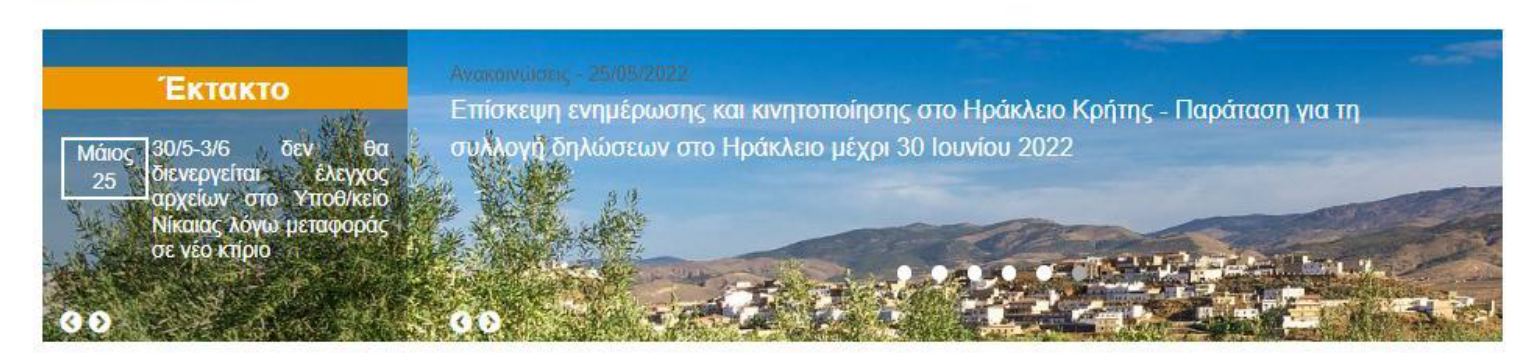

## Ηλεκτρονικές Υπηρεσίες

**EAAHNIKH** 

ΕΛΛΗΝΙΚΟ ΚΤΗΜΑΤΟΛΟΓΙΟ

**HMOKPATIA** 

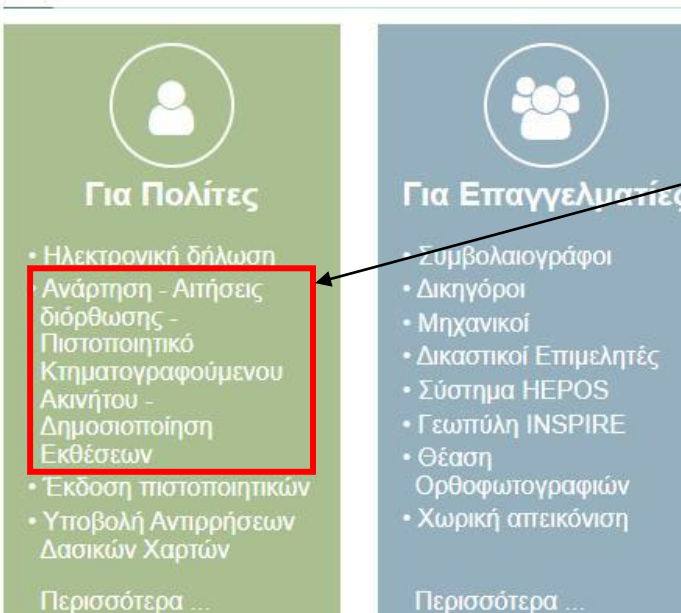

Επιλέγουμε το κουμπί «Ανάρτηση-Αιτήσεις διόρθωσης-Πιστοποιητικό Κτηματογραφούμενου ακινήτου-Δημοσιοποίηση Εκθέσεων»

Palermo

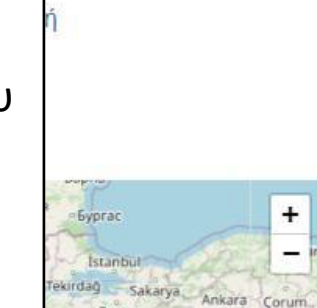

 $(O.T.A.)$ 

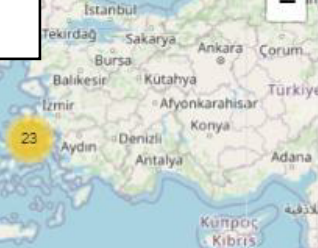

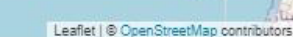

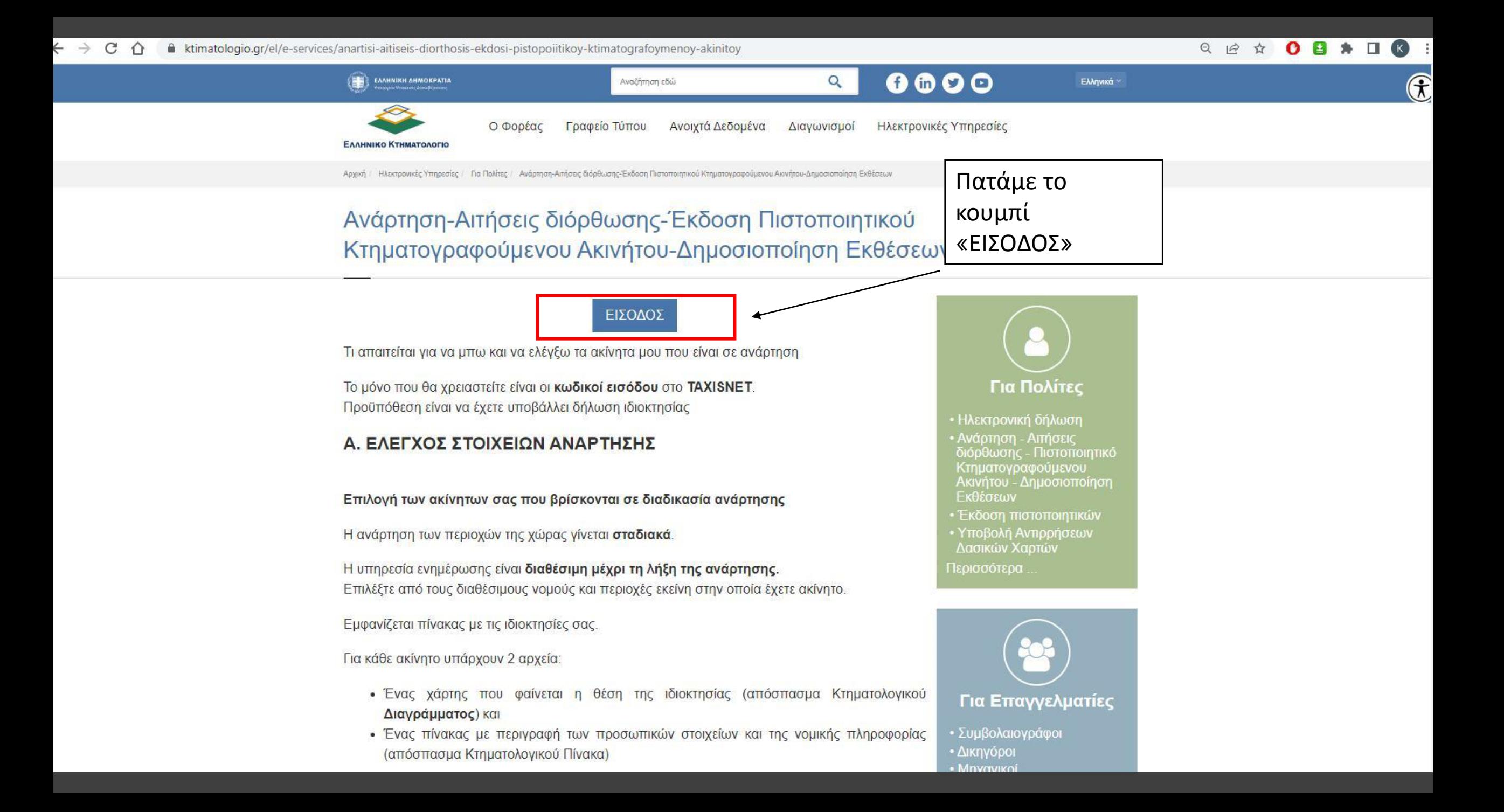

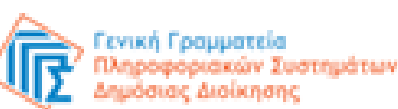

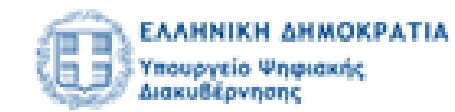

## Αυθεντικοποίηση Χρήστη

# Σύνδεση

Παρακαλώ εισάγετε τους κωδικούς σας στο TaxisNet για να συνδεθείτε.

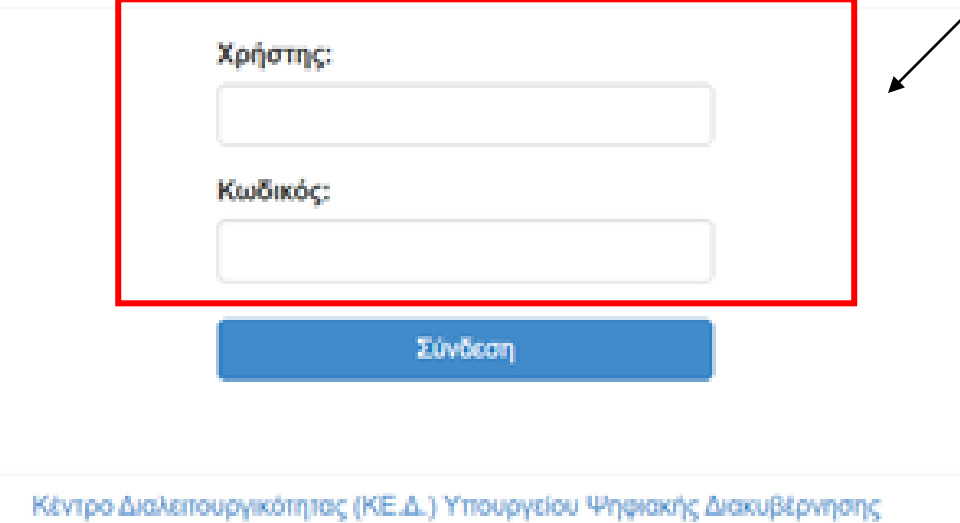

Συμπληρώνουμε τους κωδικούς taxis του δικαιούχου και πατάμε «Σύνδεση»

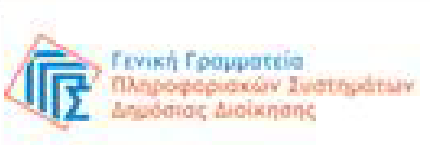

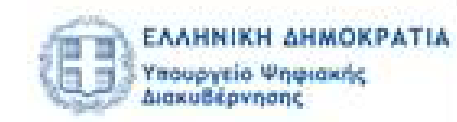

### Αυθεντικοποίηση Χρήστη

Σας ενημερώνουμε ότι για το σκοπό της ηλεκτρονικής ταυτοποίησής σας, η εφαρμογή "Εφαρμογές Ελληνικού Κτηματολογίου" θα αποκτήσει πρόσβαση στα βασικά στοιχεία Μητρώου (ΑΦΜ, Όνομα, Επώνυμο, Πατρώνυμο, Μητρώνυμο, Έτος Γέννησης) που παρέχονται από το φορολογικό μητρώο του ΥΠΟΥΡΓΕΙΟΥ ΟΙΚΟΝΟΜΙΚΩΝ που διαχειρίζεται η Α.Α.Δ.Ε.

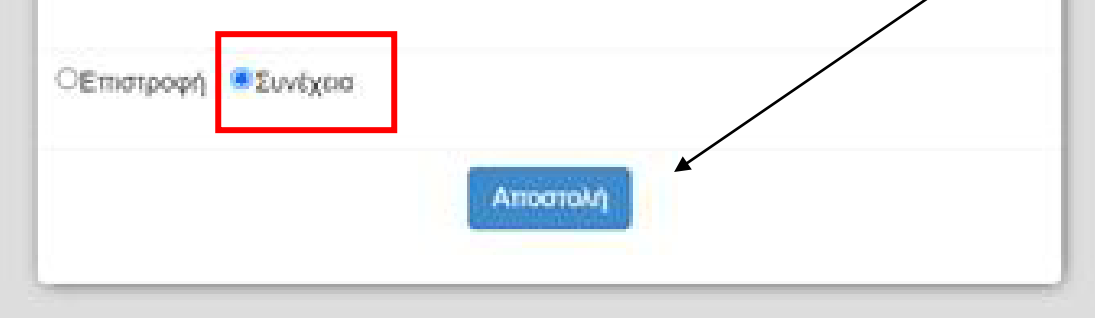

Επιλέγουμε «Συνέχεια» και πατάμε το κουμπί «Αποστολή»

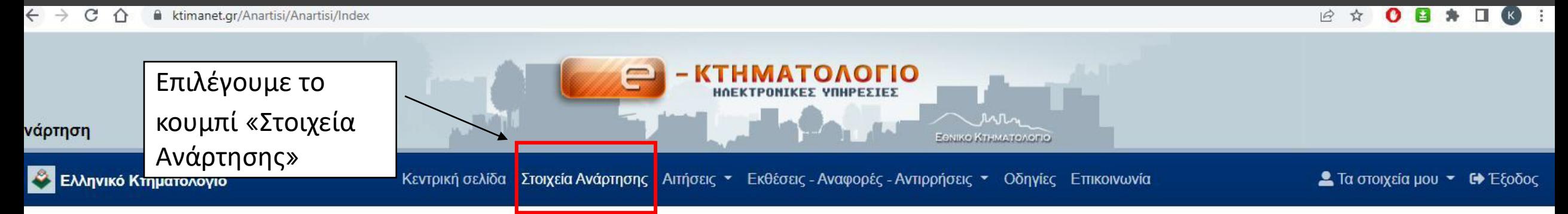

#### ΑΠΟΣΠΑΣΜΑ ΚΤΗΜΑΤΟΛΟΓΙΚΟΥ ΠΙΝΑΚΑ/ΔΙΑΓΡΑΜΜΑΤΟΣ

Οι ΟΤΑ που βρίσκονται σε ανάρτηση, περιέχονται στην παρακάτω λίστα, διαλέξτε για ποιον ενδιαφέρεστε. Σε περίπτωση που δεν εμφανίζεται ως επιλογή ο Νομός και ο ΟΤΑ που επιθυμείτε, παρακαλούμε αναζητήστε περισσότερες πληροφορίες στο μενού ΕΠΙΚΟΙΝΩΝΙΑ.

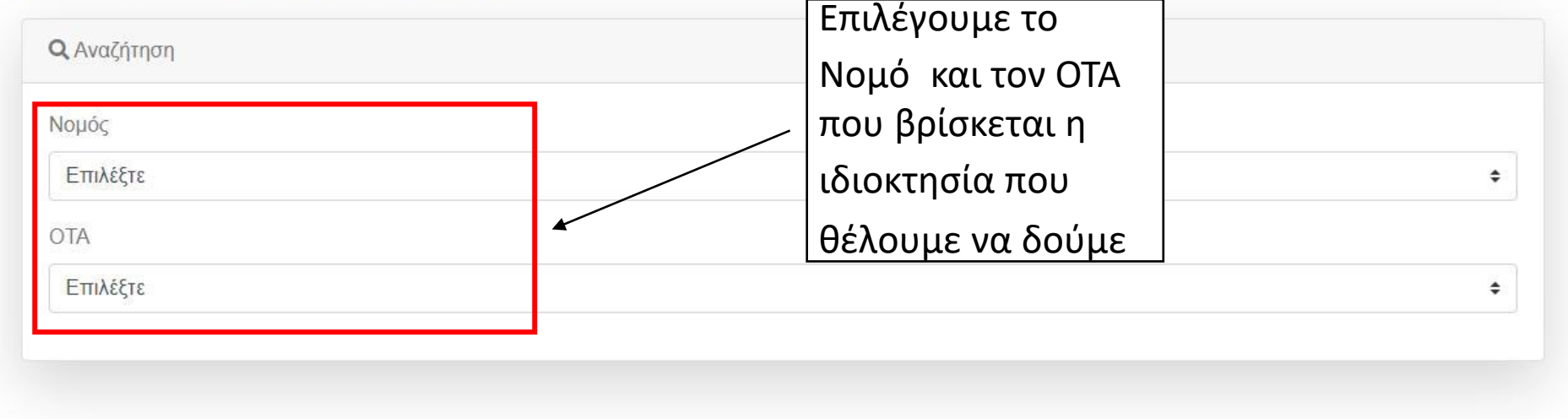

#### ΑΠΟΣΠΑΣΜΑ ΚΤΗΜΑΤΟΛΟΓΙΚΟΥ ΠΙΝΑΚΑ/ΔΙΑΓΡΑΜΜΑΤΟΣ

Οι ΟΤΑ που βρίσκονται σε ανάρτηση, περιέχονται στην παρακάτω λίστα, διαλέξτε για ποιον ενδιαφέρεστε. Σε περίπτωση που δεν εμφανίζεται ως επιλογή ο Νομός και ο ΟΤΑ που επιθυμείτε, παρακαλούμε αναζητήστε περισσότερες πληροφορίες στο μενού ΕΠΙΚΟΙΝΩΝΙΑ.

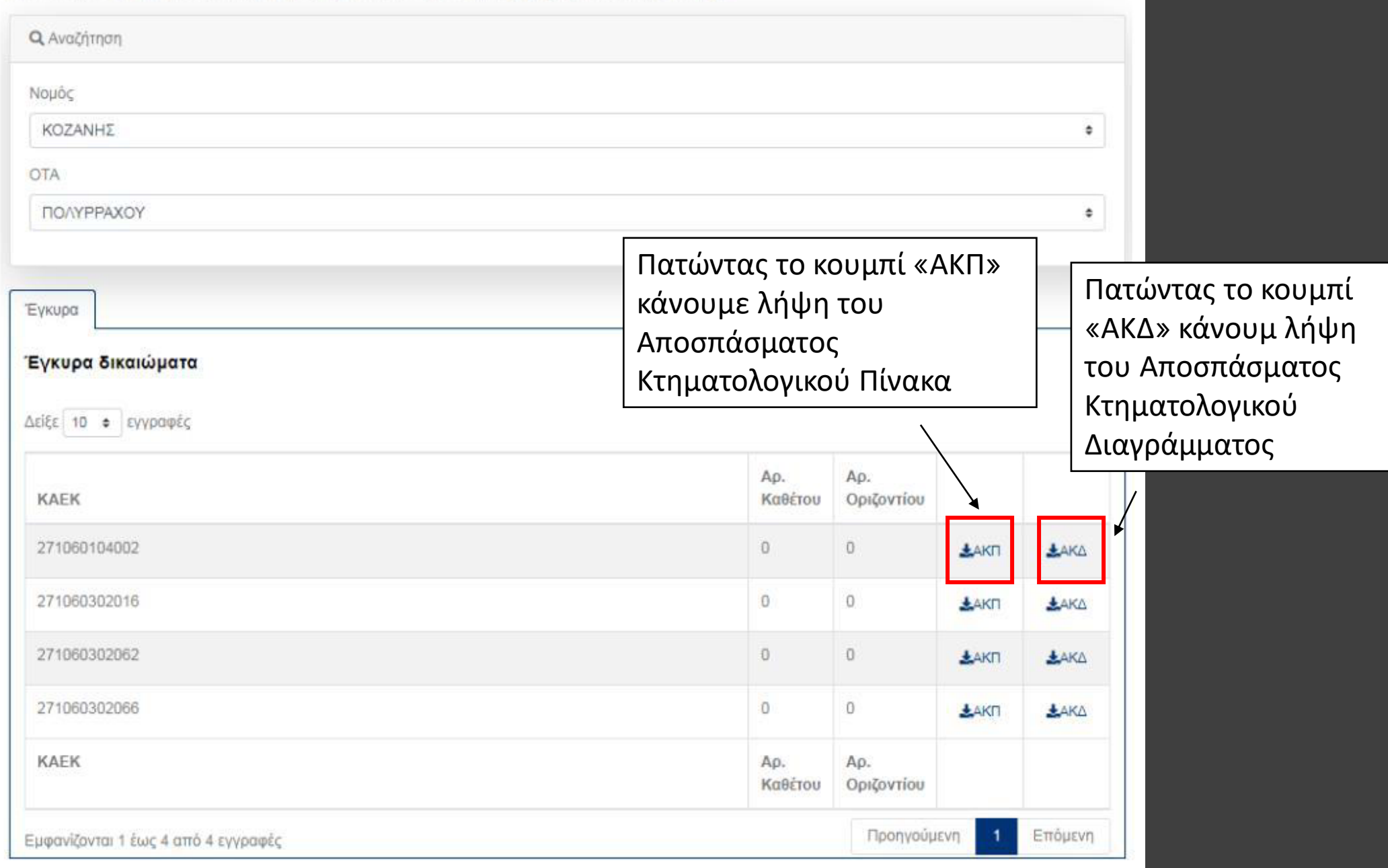

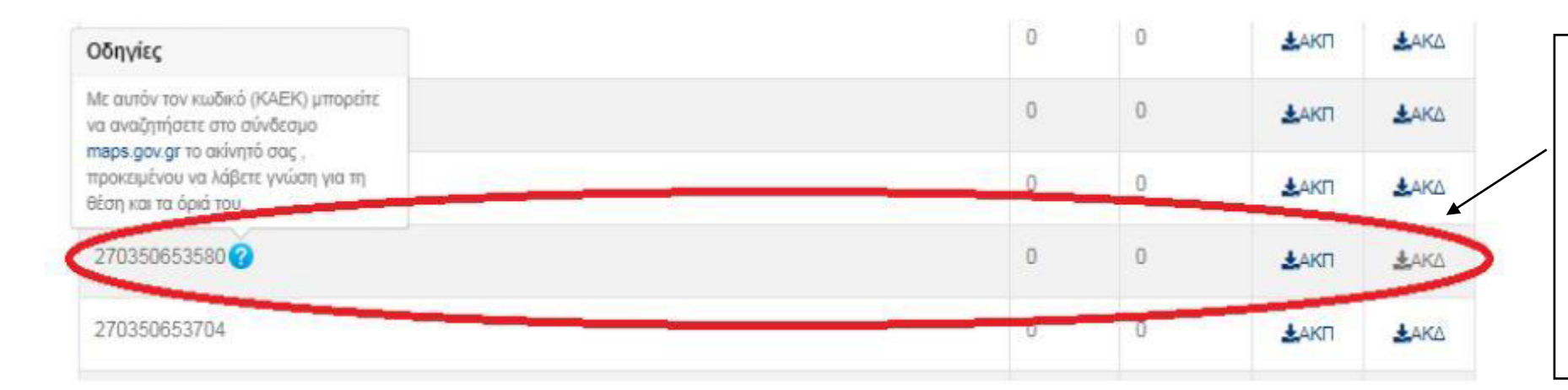

Σε περίπτωση που για τον δικαιούχο έχει προκύψει μετά την επεξεργασία ότι έχει δικαίωμα επί ακινήτου χωρίς όμως να έχει υποβληθεί δήλωση (φερόμενος), το ακίνητο εμφανίζεται στα αποτελέσματα της αναζήτησης. Στην περίπτωση αυτή είναι διαθέσιμο μόνο το πρώτο μέρος του αποσπάσματος κτηματολογικού πίνακα "ΑΚΠ", δηλαδή το Έντυπο Α, ενώ το απόσπασμα κτηματολογικού διαγράμματος "ΑΚΔ" δεν είναι διαθέσιμο.

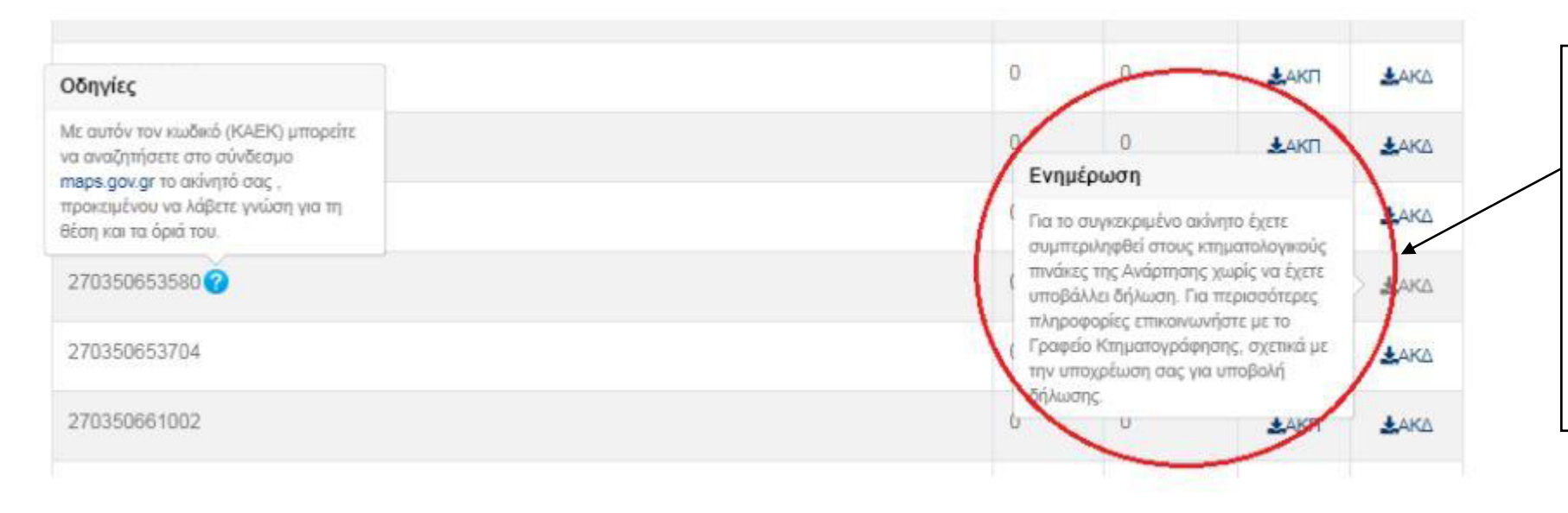

Δίπλα από τον ΚΑΕΚ του ακινήτου με το φερόμενο δικαίωμα, υπάρχει ενημερωτικό κείμενο το οποίο εμφανίζεται πατώντας το εικονίδιο "?". Ο δικαιούχος πατώντας στο link που υπάρχει στο κείμενο (maps.gov.gr) έχει τη δυνατότητα να μεταφερθεί στην εφαρμογή της Θέασης (http://maps.gov.gr/) και να δει την χωρική απεικόνιση του ακινήτου στον χάρτη. Επίσης, όταν ο χρήστης επιλέξει να δει το ΑΚΔ εμφανίζεται και πάλι ενημερωτικό μήνυμα, ώστε να γνωρίζει ο δικαιούχος τι σημαίνει. Σε περίπτωση που ο δικαιόυχος είχε δηλώσει δικαιώματα επί ακινήτων για τον ΟΤΑ που επιλέχθηκε στην αναζήτηση και κάποια από τα δικαιώματα αυτά απορρίφθηκαν κατά την επεξεργασία της κτηματογράφησης, τότε είναι διαθέσιμη εκτός από την καρτέλα των έγκυρων δικαιωμάτων και η καρτέλα των απορριφθέντων δικαιωμάτων όπου εμφανίζονται αυτά τα δικαιώματα.

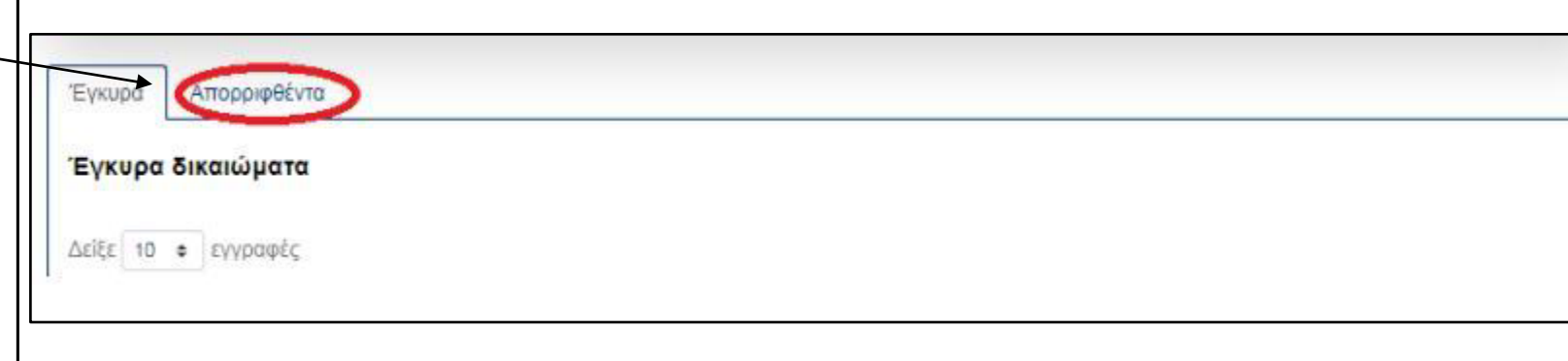

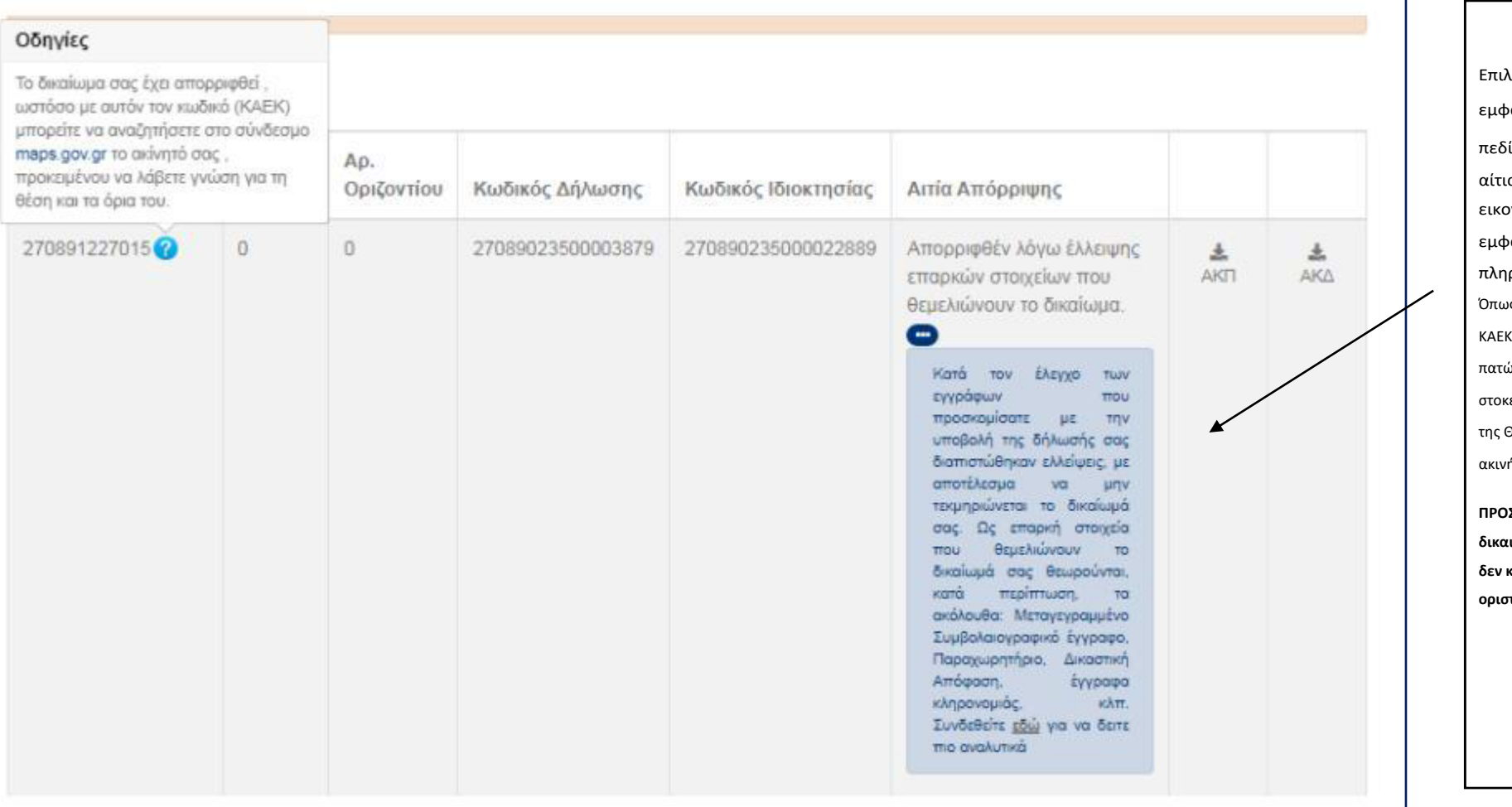

<mark>\έγοντας ο δικαιούχος την καρτέλα «Απορριφθέντα» του</mark> ρανίζεται η λίστα με τα απορριφθέντα δικαιώματα του. Στο iίο «Αιτία Απόρριψης» υπάρχει ενημερωτικό κείμενο της ας απόρριψης του δικαιώματος, ενώ με τη επιλογή του μπλε εικονιδίου

bανίζεται επιπλέον επεξηγηματικό κείμενο με αναλυτικές ροφορίες.

ις και στα ενεργά δικαιώματα έτσι και στα απορριφθέντα, δίπλα από τον του ακινήτου υπάρχει ενημερωτικό κείμενο το οποίο εμφανίζεται ώντας το εικονίδιο «?» ο δικαιούχος πατώντας στο link που υπάρχει είμενο (maps.gov.gr) έχει τη δυνατότητα να μεταφερθεί στην εφαρμογή )έασης (http://maps.gov.gr/) και να δει την χωρική απεικόνιση του ήτου στον χάρτη.

**ΠΡΟΣΟΧΗ: Η παραπάνω δυνατότητα Θέασης δεν υπάρχει για τα δικαιώματα που η αιτία απόρριψης του ακινήτου είναι «Απορριφθέν διότι δεν κατέστη δυνατός ο εντοπισμός», καθώς στην περίπτωση αυτή δεν έχει οριστεί ΚΑΕΚ για το ακίνητο.**